## **How to Upload Videos to OneDrive to Share**

## **Introduction:**

When you make a video that is too large to email, one way to distribute it is to move the video to OneDrive and then Share it.

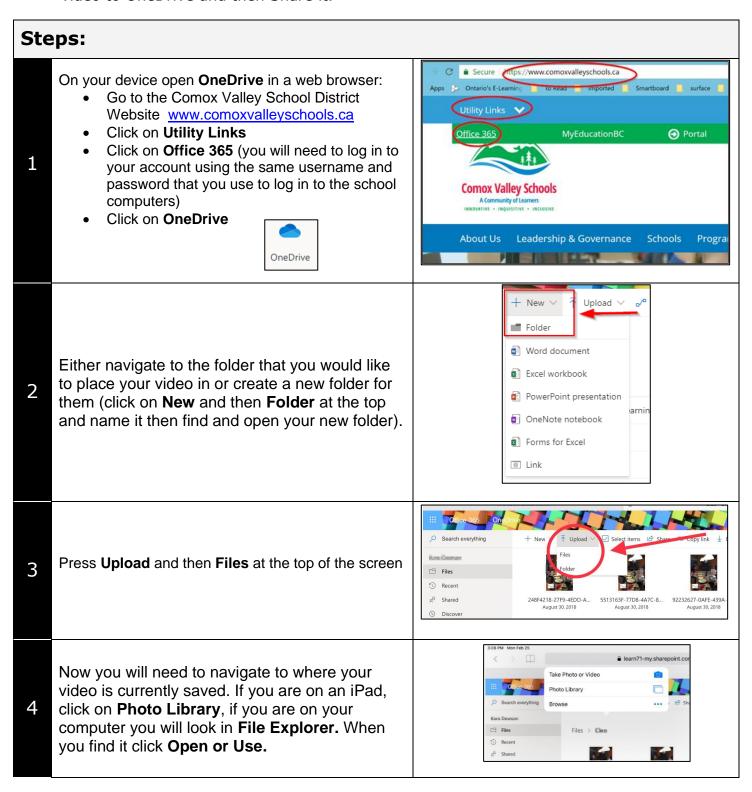

You may see the **Share** option right away, if not, you can click on **Share** at the top of the screen or click on the video to select it and click on the vertical ellipse (...) and select **Share**.

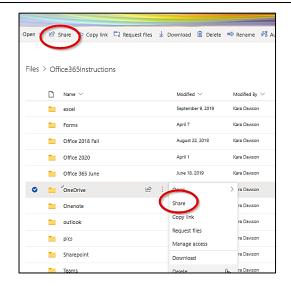

The way the link is created, the people who receive it will be able to change the video. If you would like to prevent that, click on "Anyone with the link can edit".

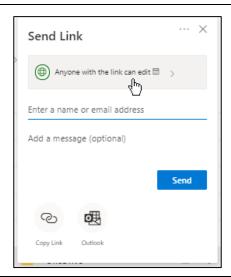

## These options appear:

5

6

7

**Anyone:** This creates a link that anyone with the link can open. They do not need to be logged in to Office 365. This link can be forwarded to other people.

**People in your organization:** This will create a link that only people logged in to our school district Office 365 can open.

**People with existing access:** This is for people that already have access and need the link again.

**Specific people:** This is to send a link to specific people with or without access to Office 365. They will not be able to forward this link.

If you would not like the person receiving the link to be able to edit, remove the check mark beside **Allow editing.** 

Set an expiration date and/or password if you wish.

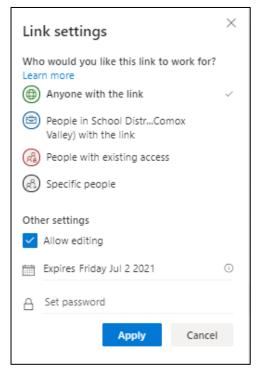

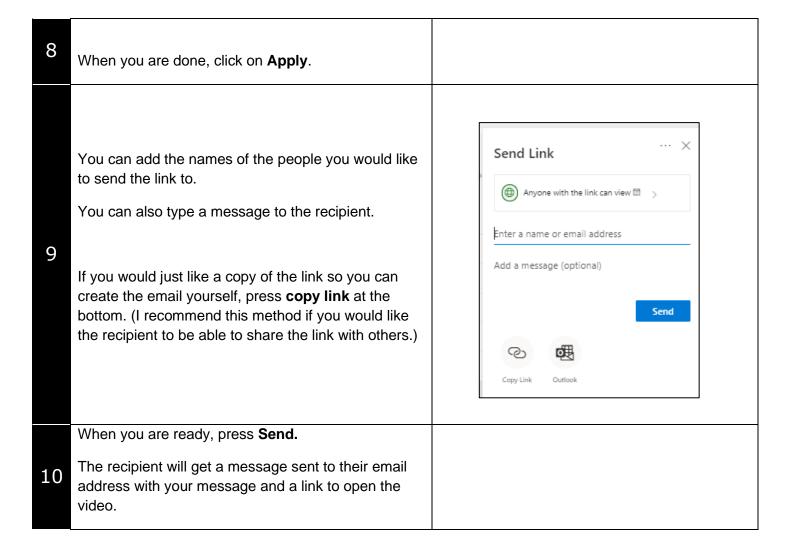